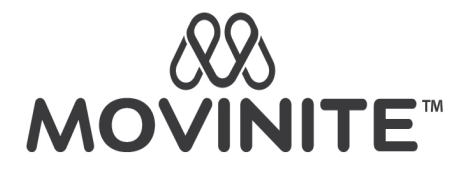

# PANDUAN OPERASIONAL UMUM

Selamat datang Member MOVINITE!

Untuk memudahkan Anda dalam memahami operasional sistem website *movinite.id* , kami buatkan panduan operasionalnya sebagai berikut.

#### **Login sebagai Member**

Selelum mengakses webssite *movinite.id*, pastikan anda sudah mendapatkan email notifikasi dari Admin Movinite yang berisi data username dan password anda seperti gambar berikut ini

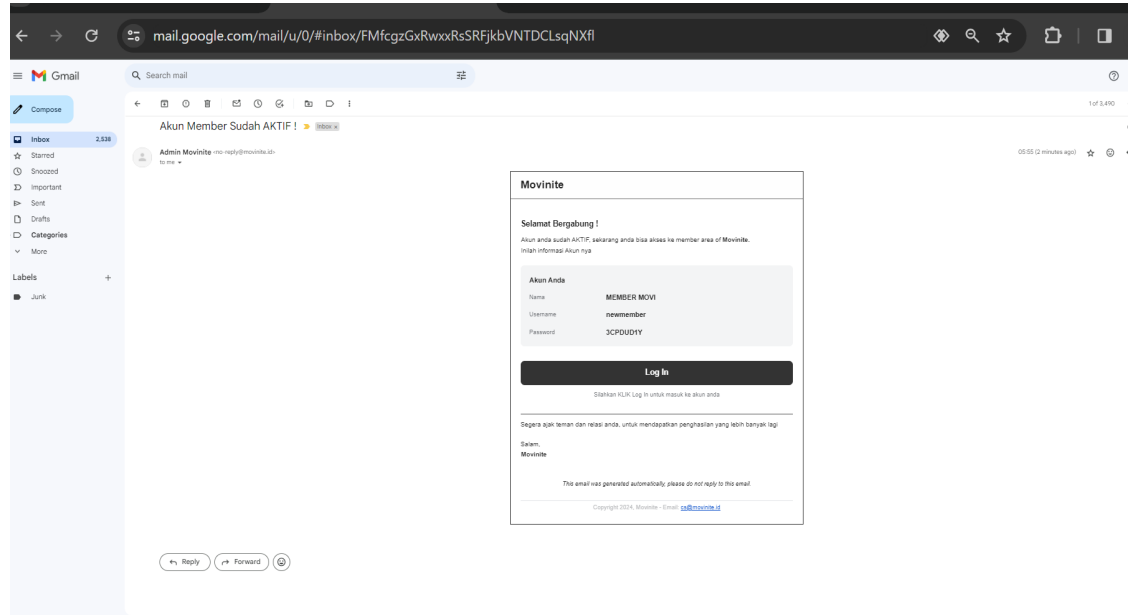

Ada dua cara untuk login ke web *movinite.id* , yaitu:

1. Klik tombol "Log in" yang terdapat pada email notifikasi dari admin.

Anda akan langsung masuk ke halaman utama akun member.

2. Buka website https://movinite.id/login . Tampilan nya seperti gambar berikut

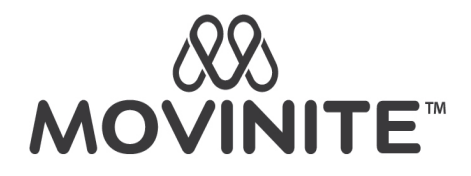

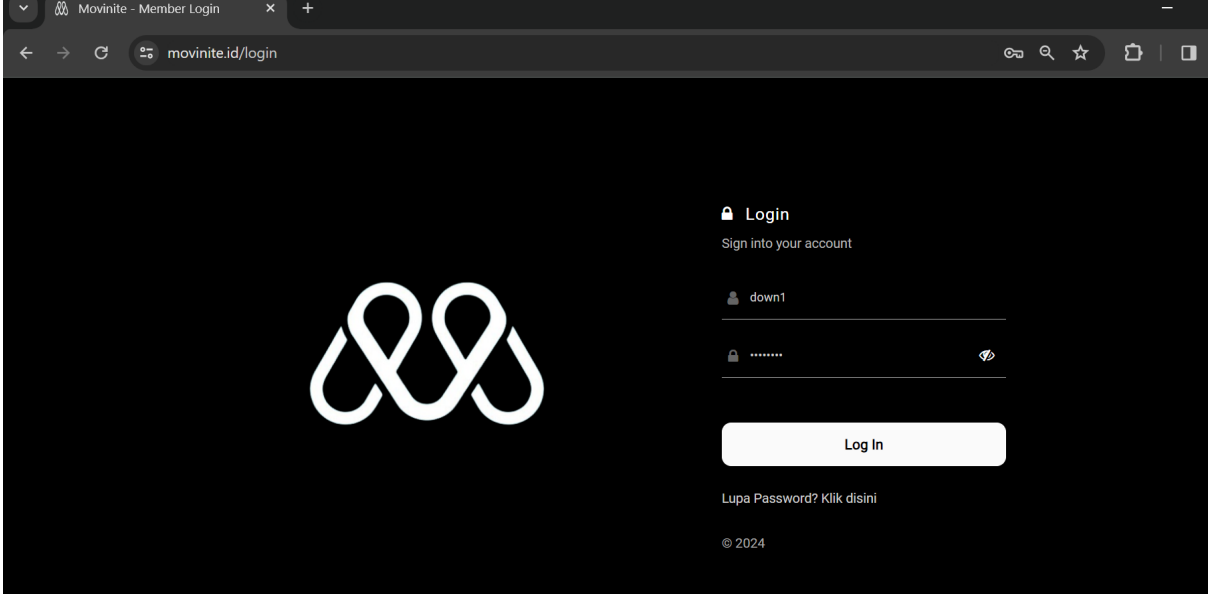

Masukan Username dan Password anda, kemudian klik tombol Log in.

Saat pertama kali login melalui halaman ini, anda akan diminta untuk konfirmasi Term & condition serta mengupdate password anda seperti berikut:

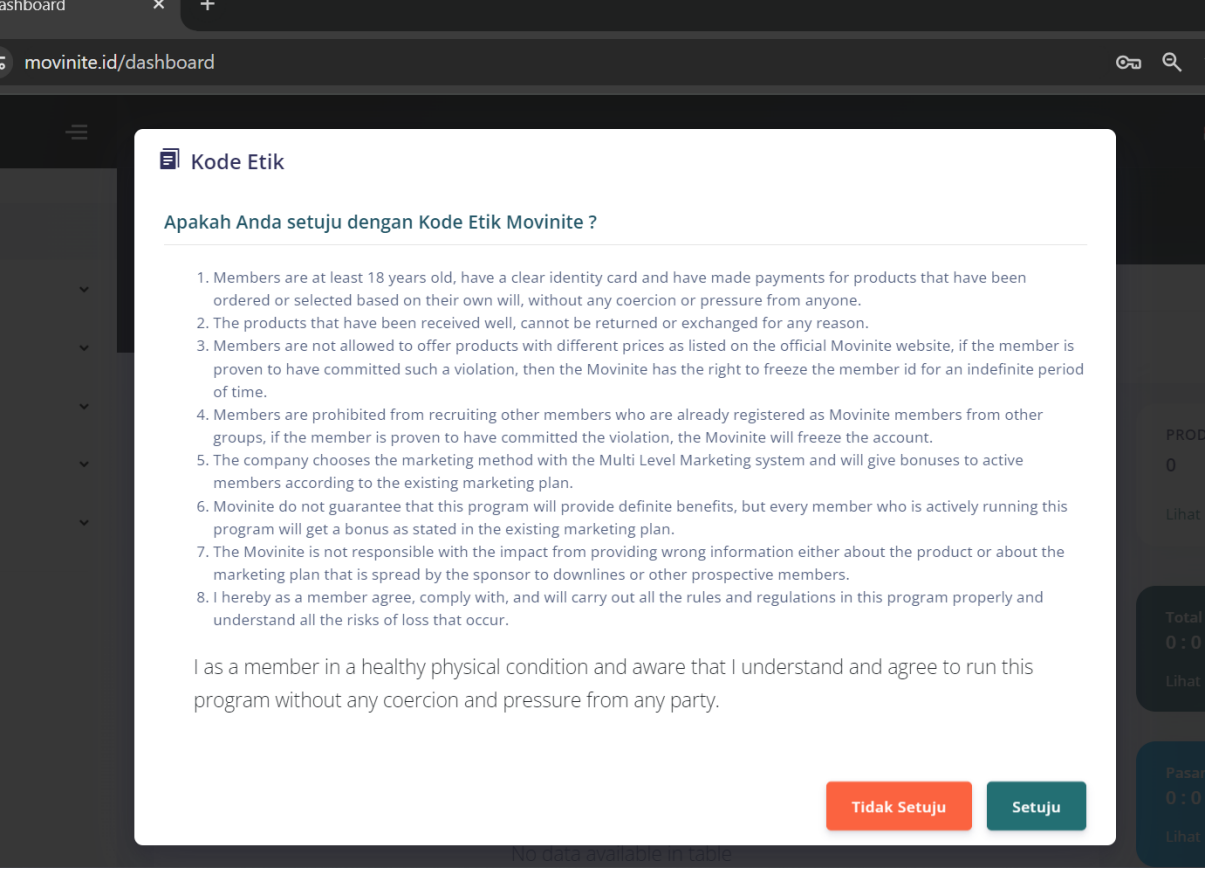

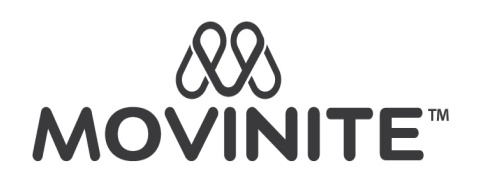

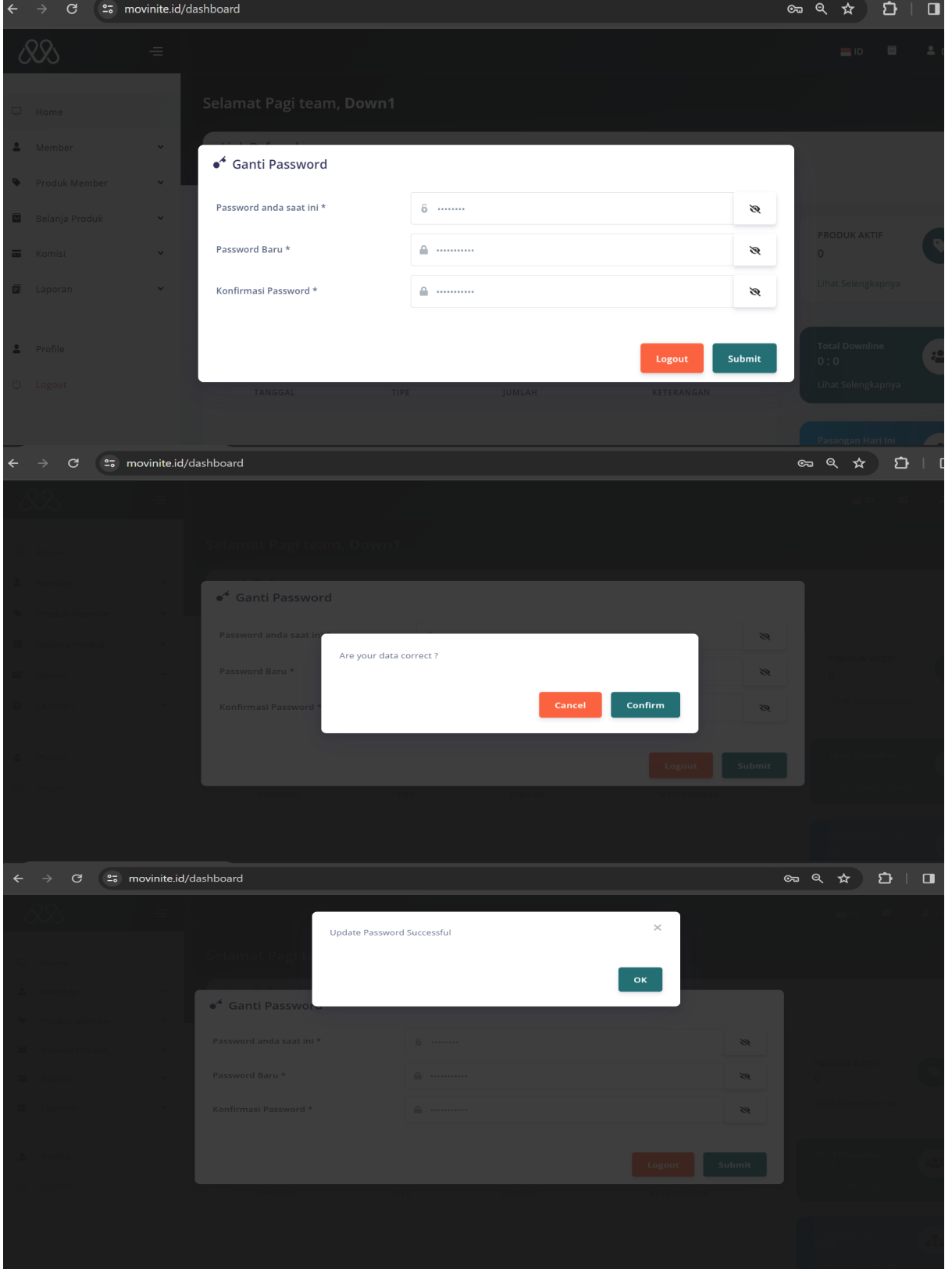

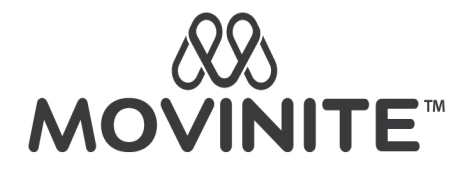

Anda akan diarahkan ke halaman login. Silahkan login Kembali menggunakan password baru anda.

# **Menu Member**

Setelah anda berhasil login, anda akan masuk ke halaman utama akun member yang menampilkan beberapa menu dan sub menu seperti berikut

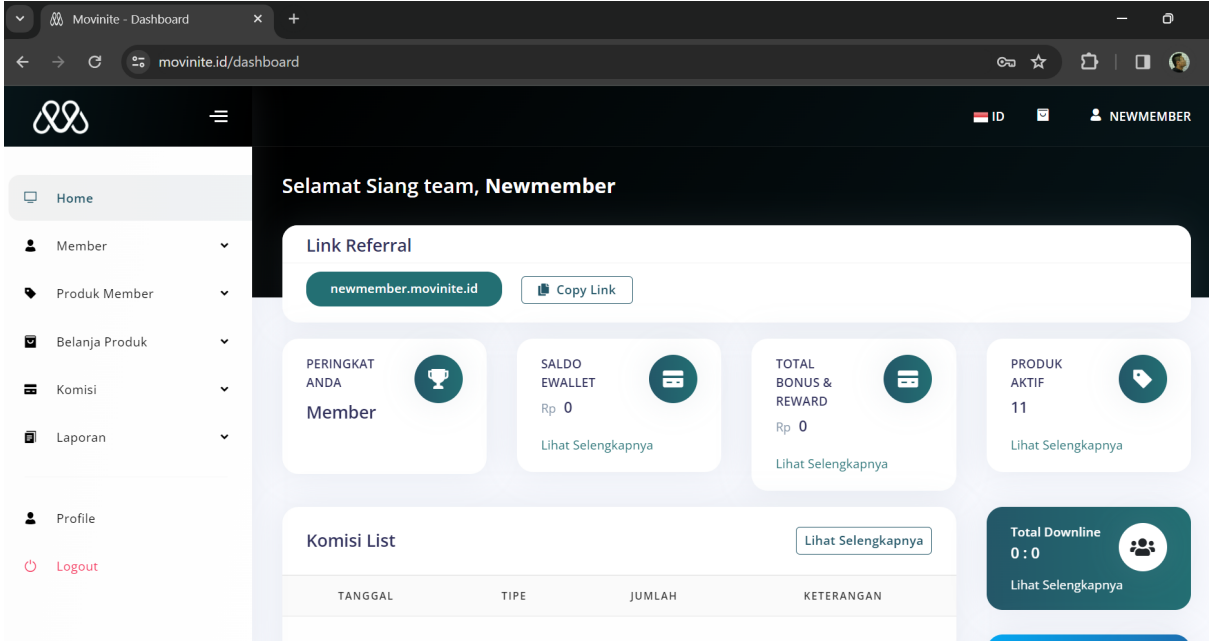

Berikut penjelasan singkat sub menu dan fungsinya:

#### **1. Home**

Menampilkan halaman utama seperti gambar di atas. Pada halaman ini, anda dapat melihat informasi secara keseluruhan kinerja aktivitas anda.

#### 2. **Member**

Menu member memiliki beberapa sub menu, yaitu:

#### • **Tambah Member Baru**

Halaman untuk mendaftarkan member baru dari akun anda.

#### • **Upgrade Paket**

Halaman untuk mengupgrade paket. Bisa untuk akun anda sendiri ataupun akun member yang lain.

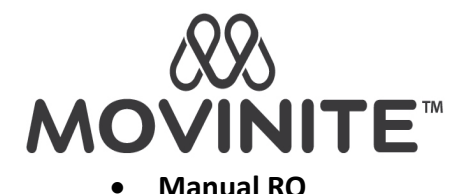

Halaman untuk melakukan RO secara manual. Bisa untuk akun anda sendiri ataupun akun member yang lain.

# • **Jaringan Generasi**

Halaman untuk melihat jaringan generasi dari akun anda.

# • **Jaringan Binary**

Halaman untuk melihat pohon jaringan dari akun anda. Pada halaman ini, anda juga dapat melakukan pendaftaran member pada titik jaringan yang tersedia.

#### **3. Produk Member**

Menu Produk Member memiliki beberapa sub menu, yaitu:

• **Data Produk**

Menampilkan data produk yang anda miliki.

• **Transfer Produk**

Pada halaman ini anda dapat melakukan transfer produk ke member lain.

#### • **History Transfer Produk**

Menampilkan data transfer produk yang anda lakukan

#### **4. Balanja Produk**

Menu Belanja Produk memiliki beberapa sub menu, yaitu:

# • **Keranjang Belanja**

Halaman untuk melihat produk yang sudah anda pilih dari sub menu **Pesan Produk.** Pada halaman ini anda dapat menentukan jumlah produk yang kan dibeli, menghapus produk dari kernjang belanja dan melanjukan proses pembelian produk sampai selesai.

# • **Pesan Produk**

Pada halaman ini, anda dapat memilih produk-produk yang ingin anda beli.

# • **History Belanja**

Pada halaman ini, anda dapat melihat data pembelanjaan dari akun anda.

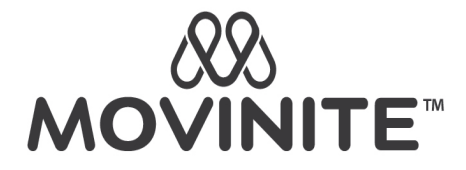

# **5. Komisi**

Menu Komisi memiliki beberapa sub menu, yaitu:

• **Bonus Detail**

Menampilkan seluruh komisi yang anda dapat secara rinci.

# • **Statement komisi**

Menampilkan rekap data komisi yang anda dapat pada periode tertentu.

• **eWallet**

Menampilkan data eWallet yang anda miliki. eWallet adalah tempat penampungan semua bonus anda. Pada halaman ini anda dapat melakukan transfer saldo eWallet anda ke member lain dengan cara menekan tombol "Transfer eWallet" dan akses ke sub menu **withdraw** dengan menekan tombol "Click to Withdraw".

• **eProduct**

Menampilkan **saldo eProduct** yang dihasilkan dari penggunaan produk dengan tipe **eProduct**. Saldo diperoleh Ketika member registrasi menggunakan produk bertype eProduct. eProduct juga menjadi tempat penampungan Auto RO khusus member yang berstatus **Stockist**. Saldo eProduct juga diperoleh dari semua orderan member yang pembayarannya menggunakan saldo eProduct ke stockist tersebut.

Saldo eProduct ditukar (*redeem*) dengan produk, tidak menghasilkan omset dan bonus.

• **Auto RO**

Menampilkan data RO (Bonus Pasif, *ex:* Bonus Sponsor, Bonus Pairing, Bonus *Cashback*) anda.

#### • **Withdraw**

Menampilkan data withdraw anda. Pada halaman ini anda dapat melakukan penarikan saldo anda secara manual dengan cara tekan tombol "Withdraw Manual", lakukan prosesnya sampai selesai.

#### **6. Laporan**

Menampilkan laporan-laporan sesuai dengan nama sub menu pada menu ini.

#### **7. Profile**

Menu ini dapat diaksses dengn cara klik username anda di pojok kanan atas pada halaman utama member, kemudian klik menu **Profile** seperti pada gambar berikut

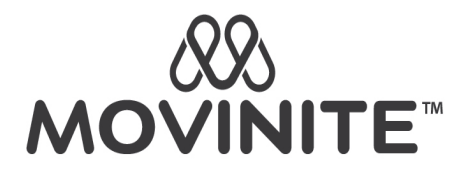

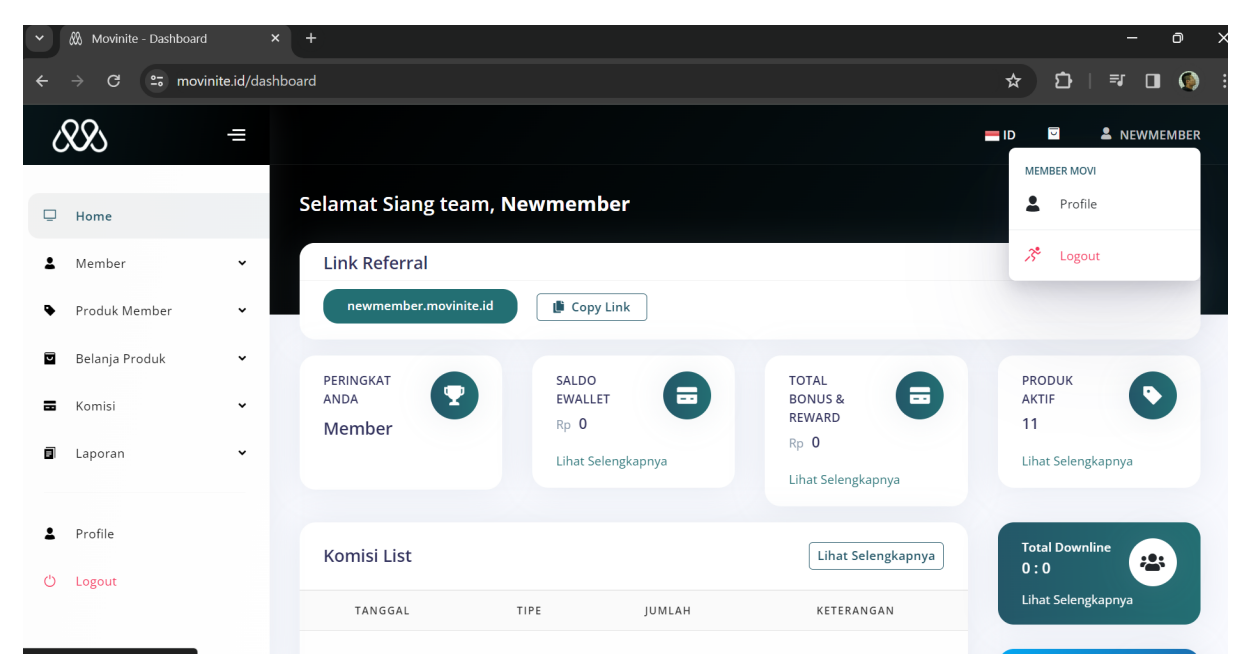

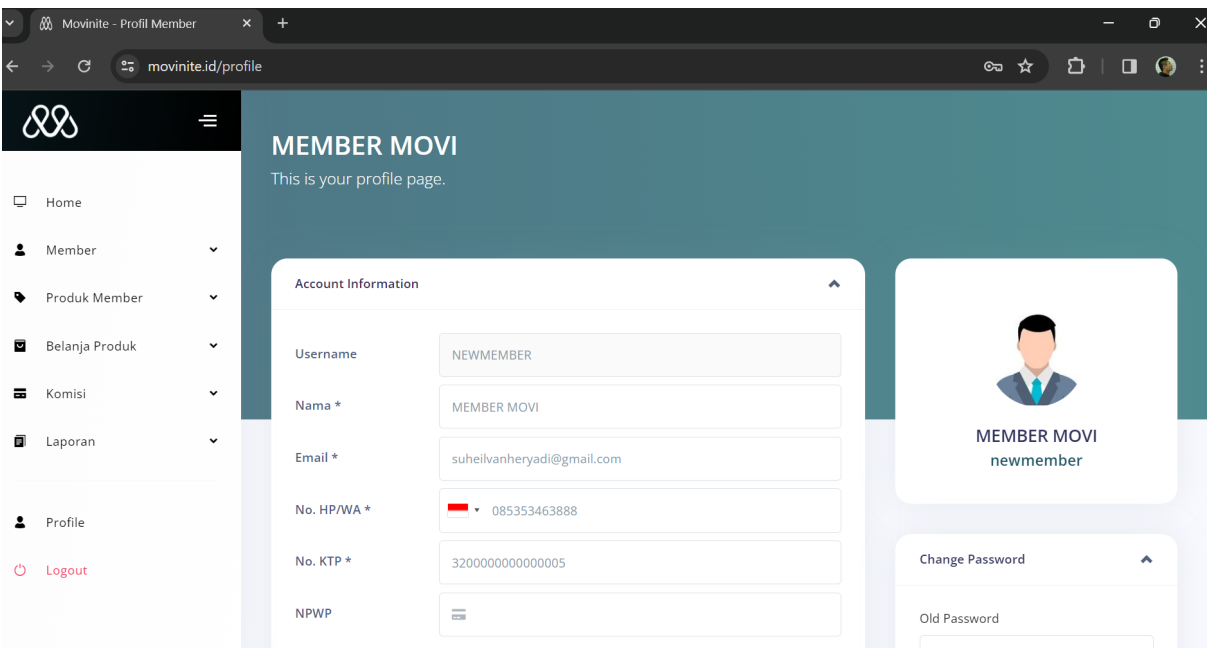

Pada halaman Profile, anda dapat melakukan perubahan data informasi akun dan Password anda.

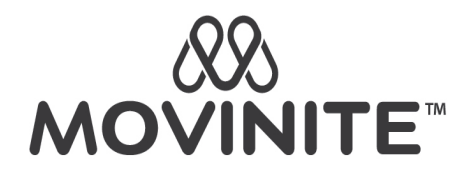

# **Membeli Produk**

Klik Menu **Belanja Produk -> Pesan Produk**, anda akan masuk ke halaman berikut

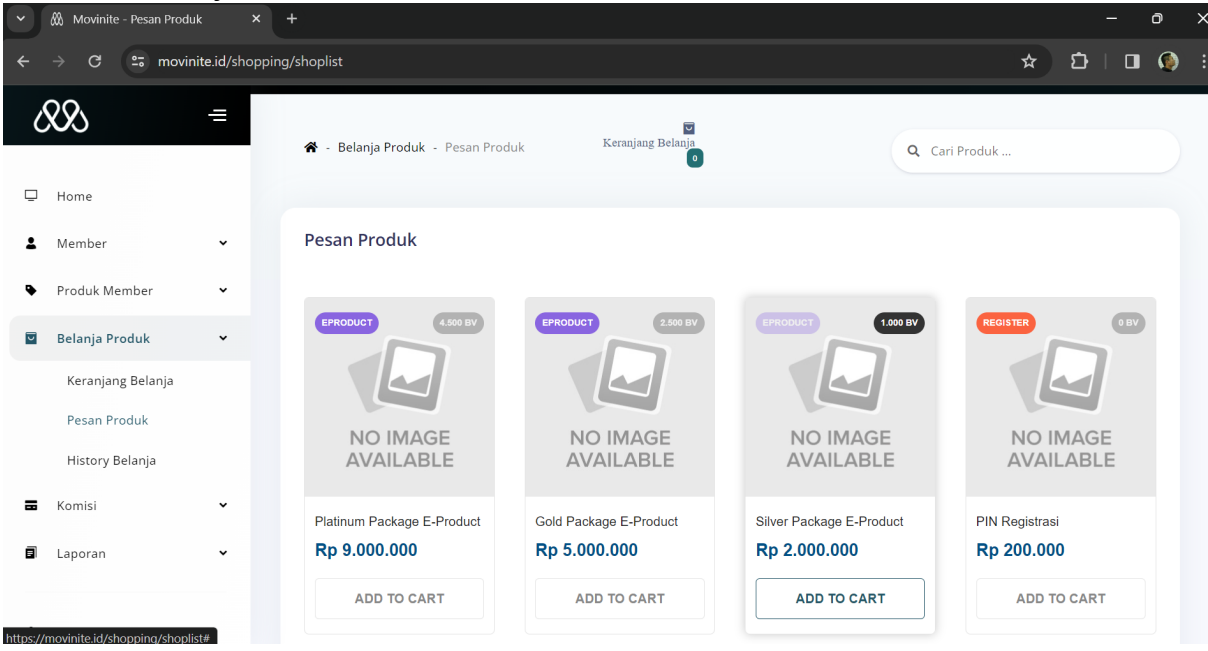

Pilih produk yang anda ingin beli dengan cara tekan tombol "Add to Cart" untuk memasukan barang tersebut ke **Keranjang Belanja** anda. Jika sudah seselsai, masuk ke halaman Keranjang Belanja seperti gambar berikut

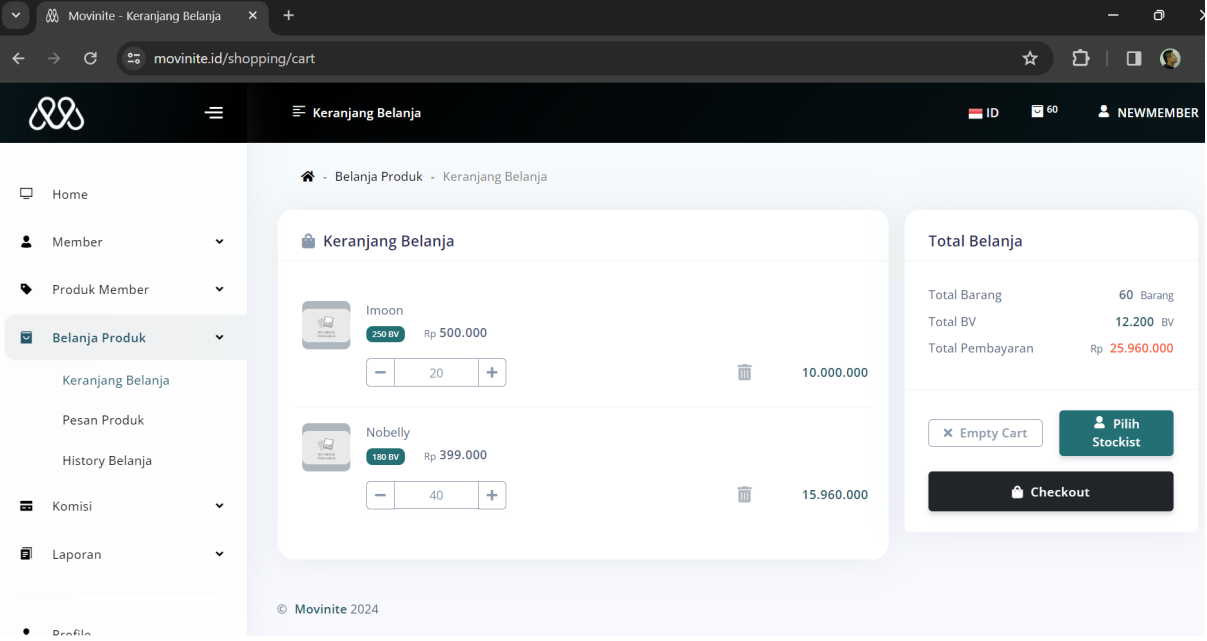

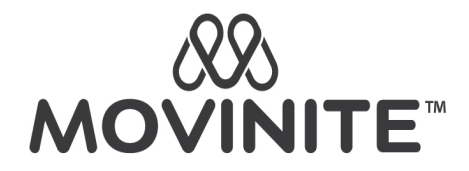

Pada halaman ini, anda dapat menentukan jumlah produk yang anda beli dengan cara input angka langsung atau klik tombol (-) untuk mengurangi dan (+) untuk menambah. Anda juga dapat menghapus produk dari keranjang belanja dengan cara klik icon "Tong Sampah". Jika data pesanan anda sudah sesuai, klik "Pilih Stockist" untuk mencari stockist yang anda inginkan.

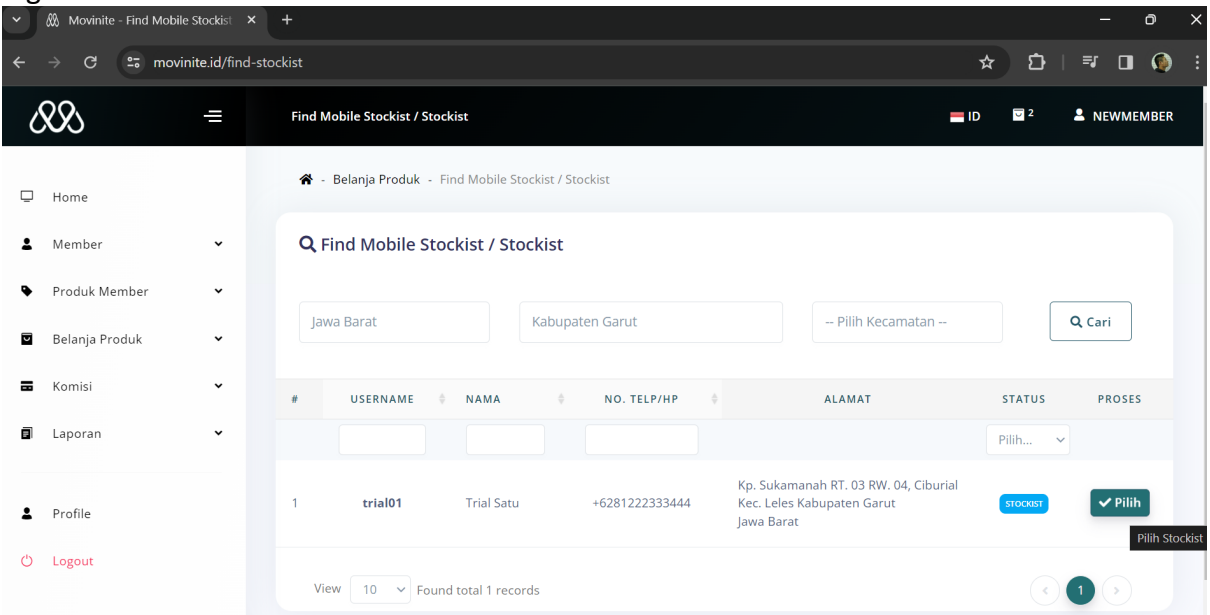

Gunakan kolom pencarian. Pencarian bisa dilakukan berdasarkan provinsi, kabupaten/kota atau pun kecamatan. Klik "Pilih" untuk menentukan stokist yang anda pilih. Selanjutnya anda akan masuk ke halaman checkout seperti gambar berikut

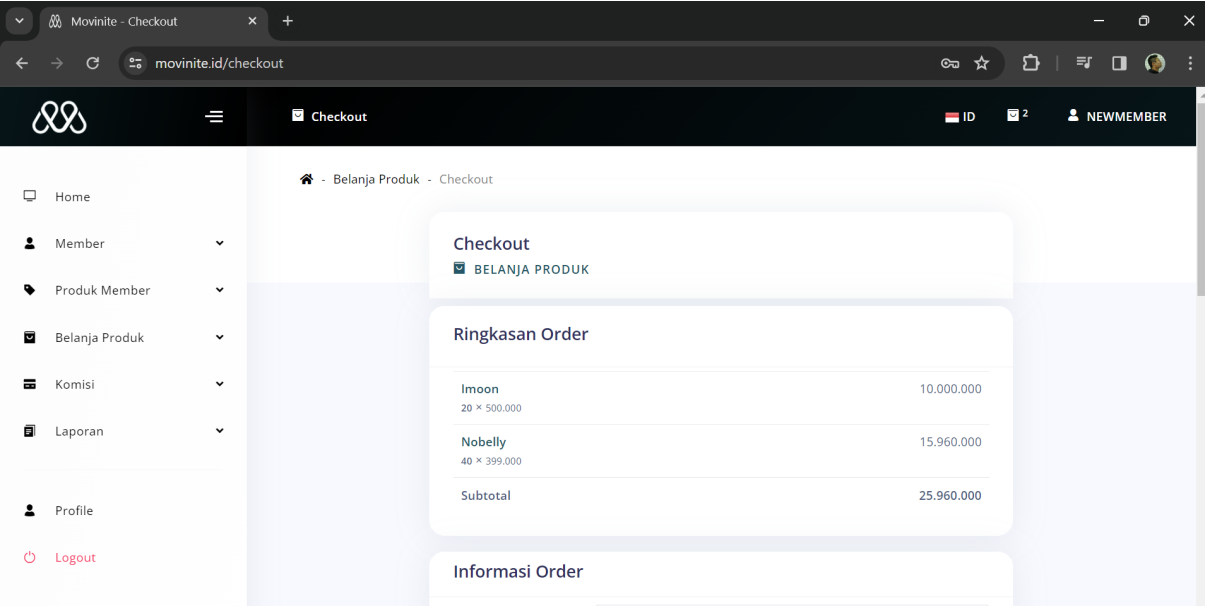

Isi data sesuai field yang ada lalu klik "Konfirmasi Checkout" maka muncul notifikasi seperti berikut:

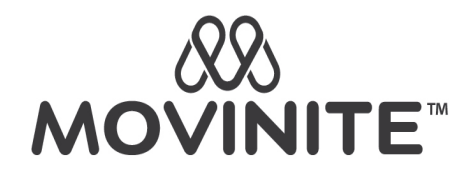

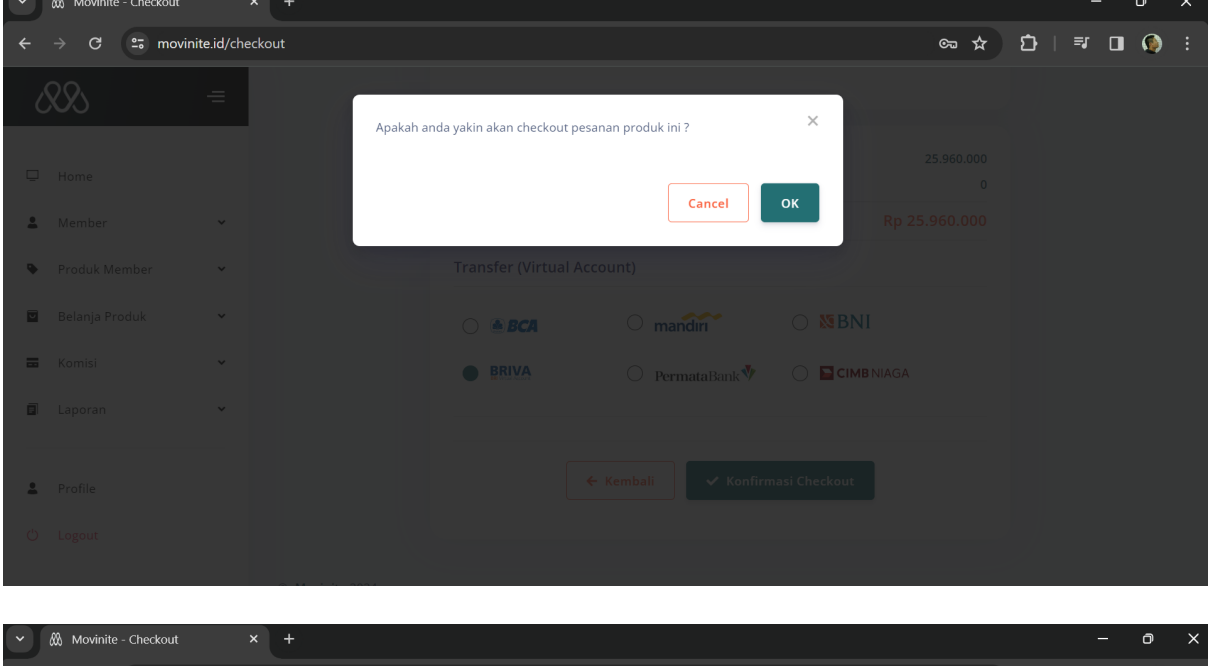

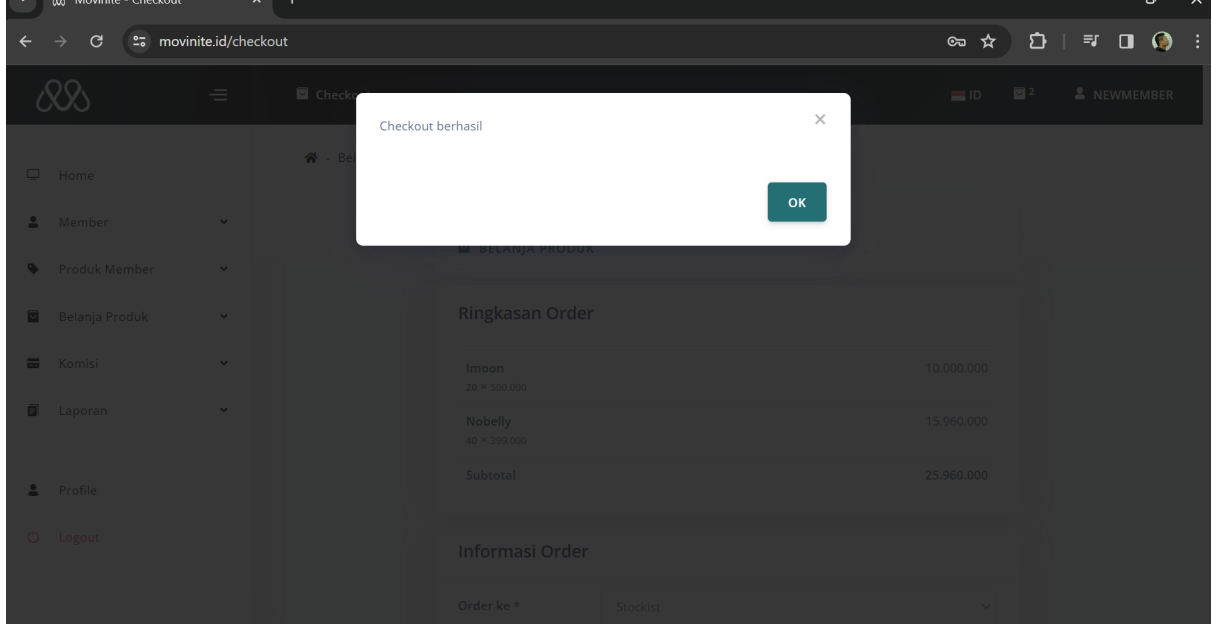

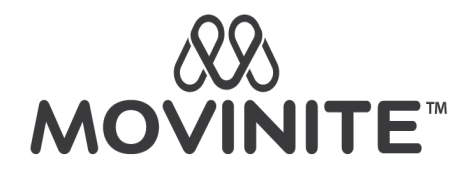

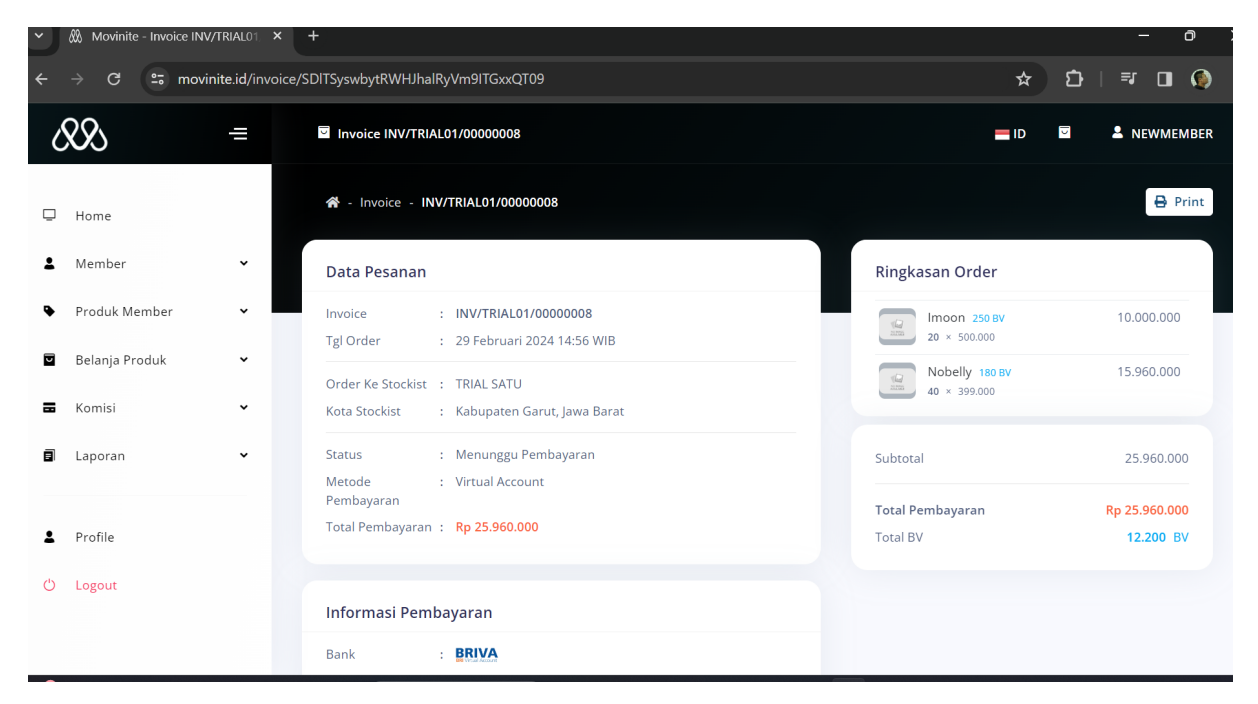

Setelah semua proses selesai, anda halaman web akan menampilkan data invoice pesanan anda seperti gambar terakhir di atas. Selain itu, anda juga akan mendapat email mengenai informasi invoice orderan yang telah anda buat. Silahkan lakukan pembayaran sejumlah Total bayar ke rekening Virtual Account Perusahaan sebelum batas waktu pembayaran. Seluruh Data belanja anda akan tersimpan pada halaman sub Menu **History Belanja**. Produk akan masuk ke **Data Produk** anda setelah pembayaran terverifikasi oleh system dan pesanan dikonfirmasi oleh Stockist yang anda pilih.